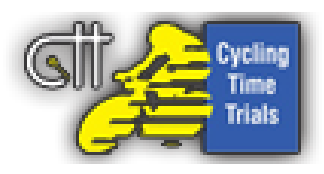

# **CTT Newsletter – February 2019**

This month we're answering some commonly asked questions, such as how to enter a team time trial, we also announce this year's CTT scholarship riders and don't miss Sigma Sports warehouse clearance!

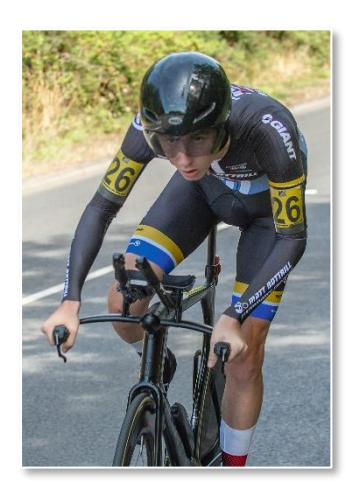

## **Cycling Time Trials Scholarship 2019**

Cycling Time Trials are pleased to announce that there are four scholarship riders for 2019 and they are: Caitlin Peters (Storey Racing), Adam Jarps (Team Bottrill), Adam Robertson (University of Bath CC), Joshua Sandman (CES Sport). We wish them all good luck over the coming season. Look out for their blogs which will be uploaded on to the CTT website.

<https://www.cyclingtimetrials.org.uk/articles/view/424>

#### **Sigma Sports Warehouse Clearance**

Sigma Sports, who are the sponsor of the 2019 Classic Series, are holding a Warehouse Clearance between

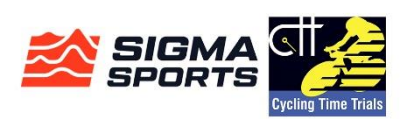

Saturday 2 and Saturday 9 March. Sigma Sports will be opening the doors to its Esher Warehouse, allowing customers to purchase a broad range of high-quality products at exceptionally low prices.

With over £1m of stock to be cleared, this eight-day extravaganza provides cyclists of all abilities with an unmissable opportunity to save on everything from complete bikes through to clothing and accessories.

Weekend dates will be fuelled by coffee and music, with multiple vendors on site selling food and drinks. Toilet facilities and both car and bike parking are also available, while Esher train station is just 20 minutes by foot. The weekdays will be run on an appointment only basis.

Additional information and registration can be found on the Events Page on Sigma Sports' website. All queries should be directed to Calvin Cox, Head of Marketing at Sigma Sports, [calvin.cox@sigmasports.com](calvin.cox@sigmasports.com%20%20) 

## **How to enter a Team Time Trial (TTT)**

When entering a TTT only ONE person needs to enter the team. After logging into the website and you have found the event you wish to enter, click "enter" and your details will appear, ensure all are still correct and tick the box(es):

1) "I am happy to be included as a reserve rider" 2) "I confirm that I have read and that I agree to the entry terms and conditions and accept that the promoting club reserves the right to refuse entry" Then click the green "proceed" button.

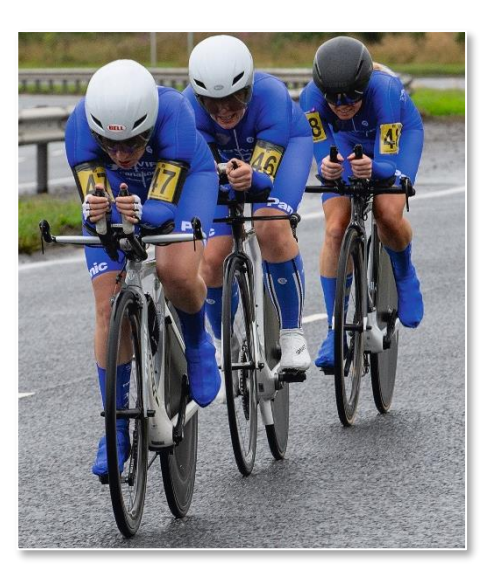

For a 2-up TTT the website will then ask for the second

rider's details, add their ID number to the "Add User (Click)" space and then click the red button. The second riders name, club and LTS will then appear. If your team mate has no relevant time (within the last 3 years) add an estimated time and a relevant date (within the last 12 months and doesn't need to be accurate) and click the "I do not have any previous results that fit this criteria - This is an estimate" box.

If the event is for a 3-up or a 4-up TTT complete the above steps until the team is complete. There is now an option to add a reserve (one reserve for a 2-up and 3-up, two reserves for a 4-up) in exactly the same manner. **All reserves must appear on the start sheet.**

When these steps have been completed, click the green "proceed" button.

This will now take you to the shopping cart where you pay for your OWN entry. Your team mate(s) will receive an email to state that they have been entered for the event and to click the link in the email to complete payment. Also, please check your team mates know you have entered them, so they don't double enter with another event.

#### **Withdrawing entries**

If you've entered an event and can no longer ride you can withdraw your own entry via the website before the closing date, entries can't be withdrawn after the closing date. Ensure you are logged in, then click on your name in the top right... My Events > Completed Entries > Receipt > Withdraw. This will automate a refund to the card used to enter.

#### **Changing clubs and updating profiles**

If you have changed your first claim club you will need to update your website profile. To do this you will need to log on and then click on Discover on the black tab at the top of the website and then Clubs. From there, using the filter, you can search for your new club and make yourself a member of it. To delete the old one, click on your name on the top right of the website, then select My Clubs from the dropdown menu and you can remove any clubs you are no longer a member of. While doing this please also check all your other details are correct, including address, email address, emergency contact, these can all be changed by clicking on Settings which is also in the dropdown menu. **A rider may only change their first claim club or trade team once in any calendar year.**

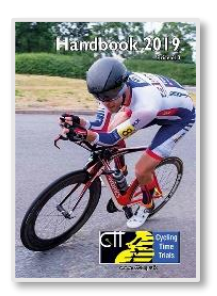

## **2019 handbook**

The 2019 handbook is now available to order online from the CTT shop (link below) at a price of £10 (+p&p). <https://www.cyclingtimetrials.org.uk/shop>

**Finally – if you are unable to ride at an event please let the organiser know, their contact details can be found on the Event Details page of the website. Doing so not only helps them but also the timekeepers, don't keep them waiting for you when you're not even there! Thank you!**